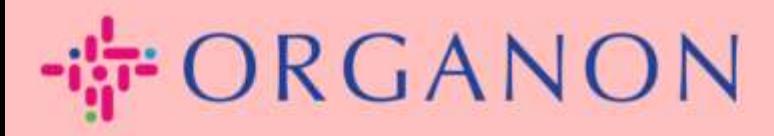

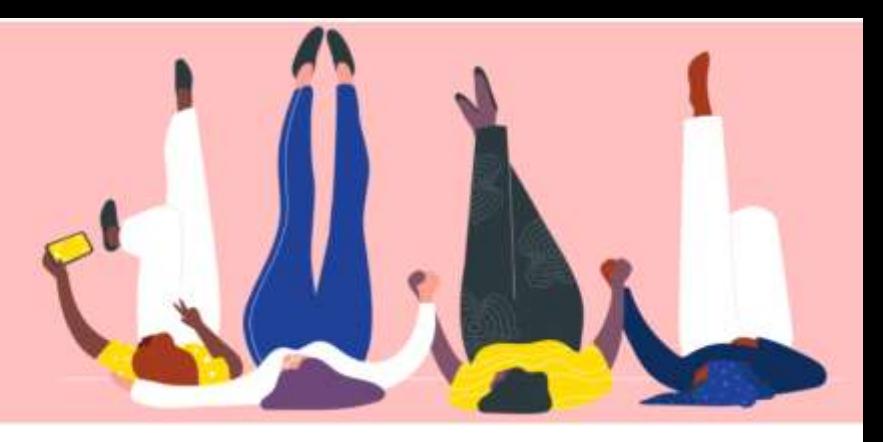

## 通知を表示および管理する方法

How To Guide

ł

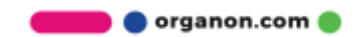

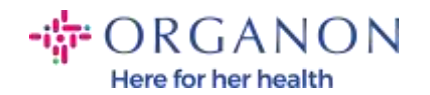

## 通知を表示および管理する方法

1. 電子メールとパスワードを使用して、Coupa サプライヤー ポータルにログ

インします。

coupa supplier portal

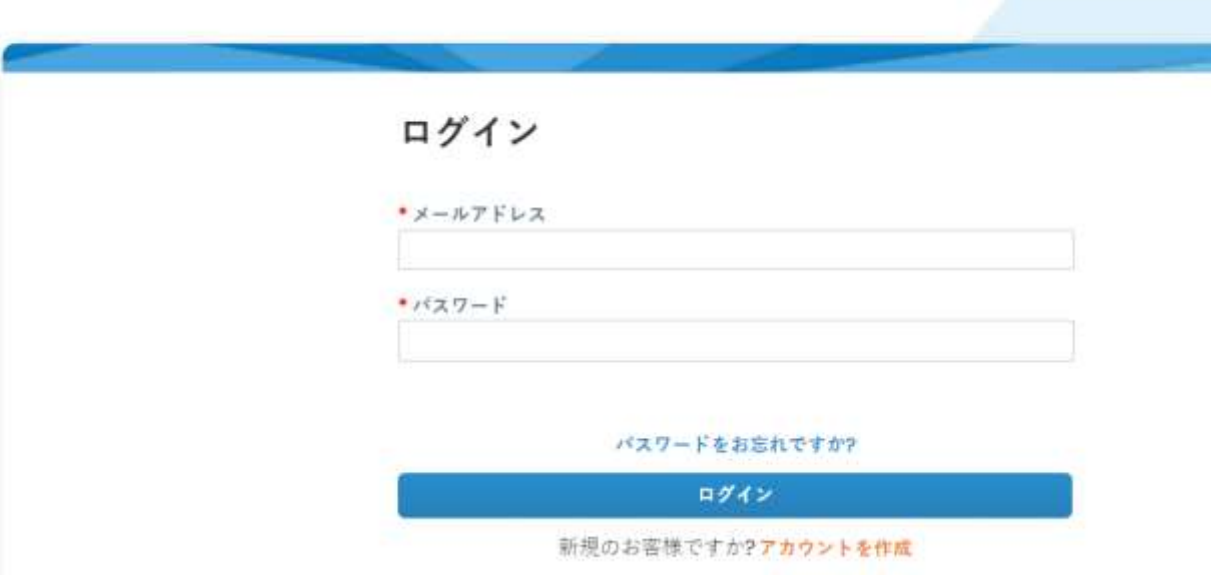

2. 通知をクリックします。

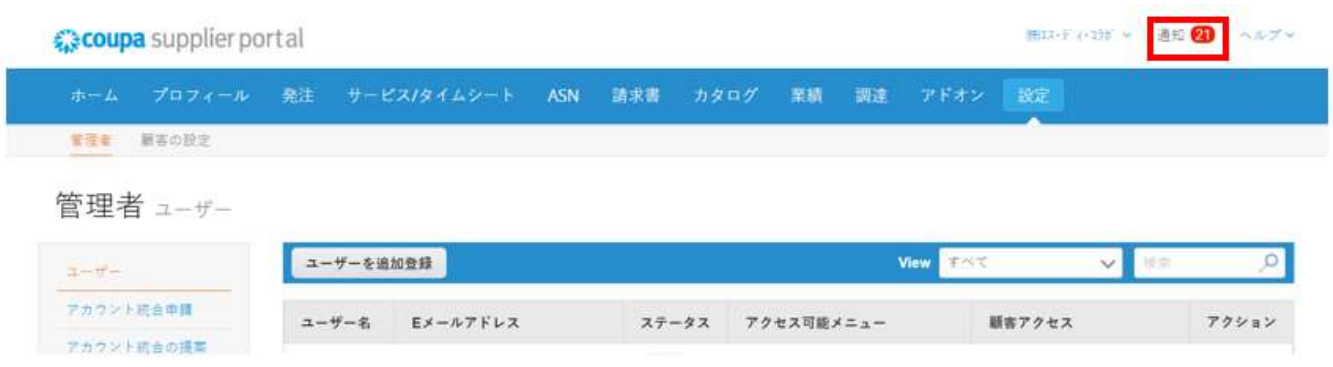

**O** organon.com

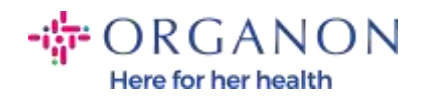

3. 現在の通知をすべて表示するには、すべてをクリックします。

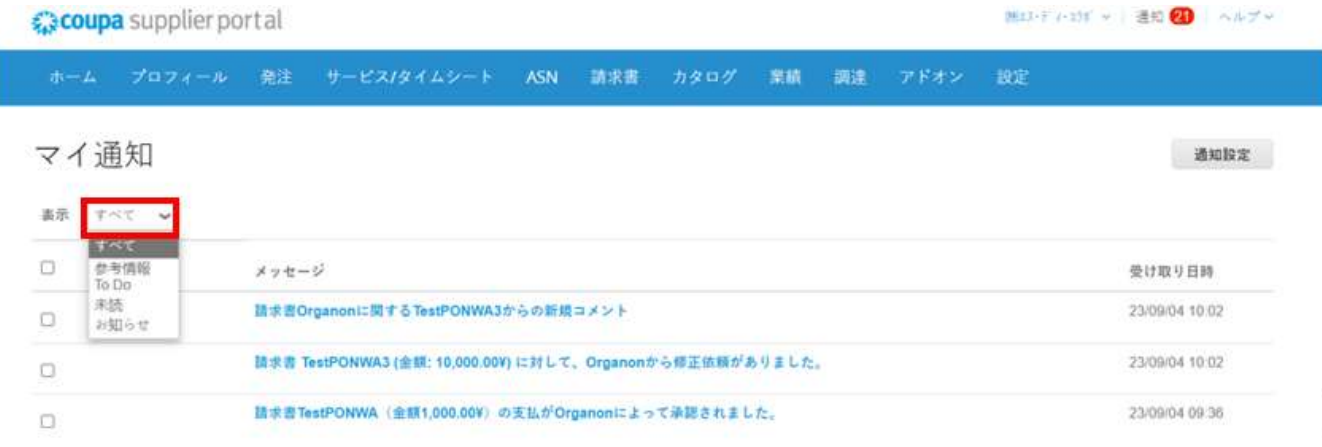

## 4. 通知設定をクリックします。

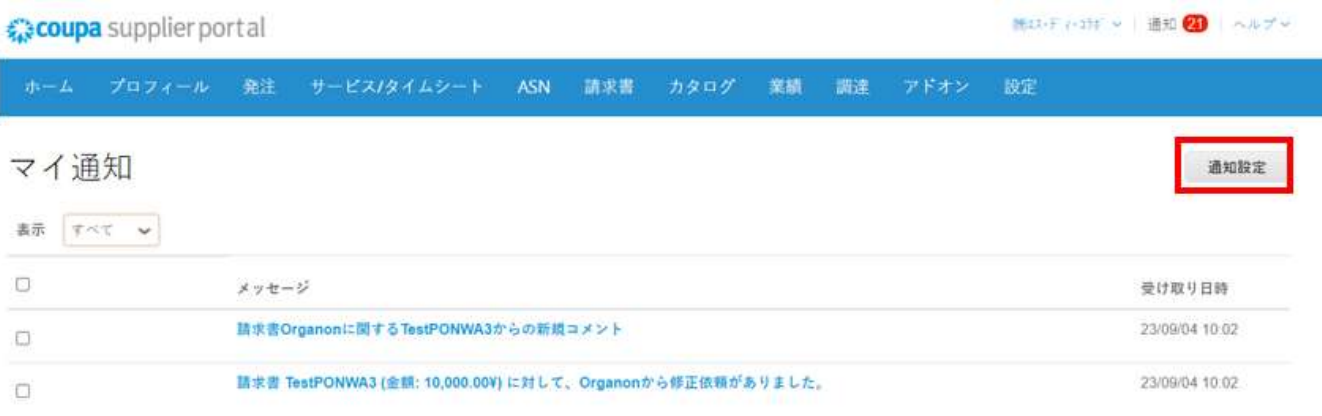

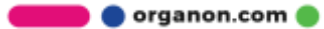

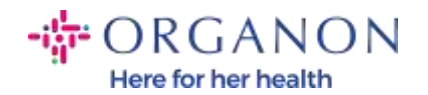

5. 受信したい通知の種類と送信方法 (オンライン、電子メール、SMS) を選択 します。SMS 通知はデフォルトでは無効になっています。

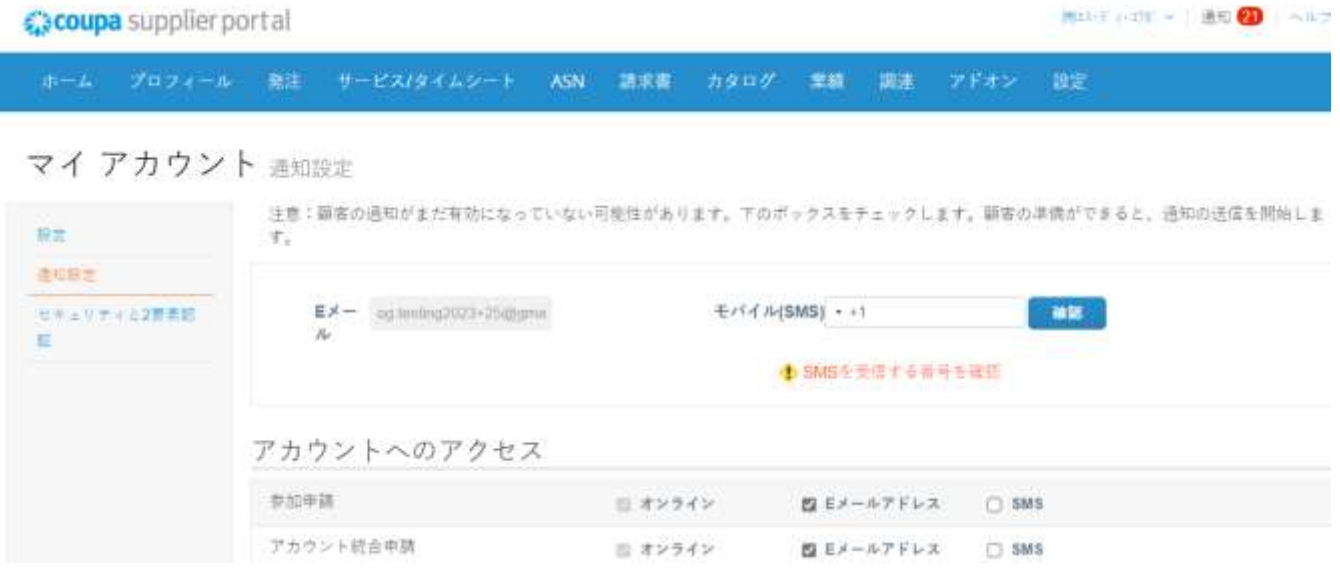

6. 保存をクリックします。

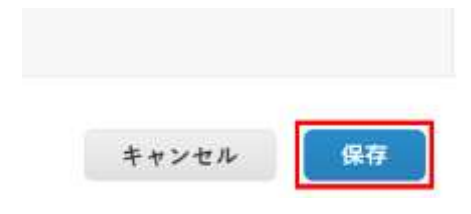

注: SMS 通知を有効にして携帯電話認証を無効にすると、SMS 通知設定は自 動的に削除されます。SMS 通知の受信を停止したい場合は、STOP と応答し てください。

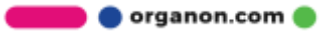

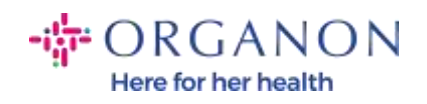

通知の種類は次のとおりです:

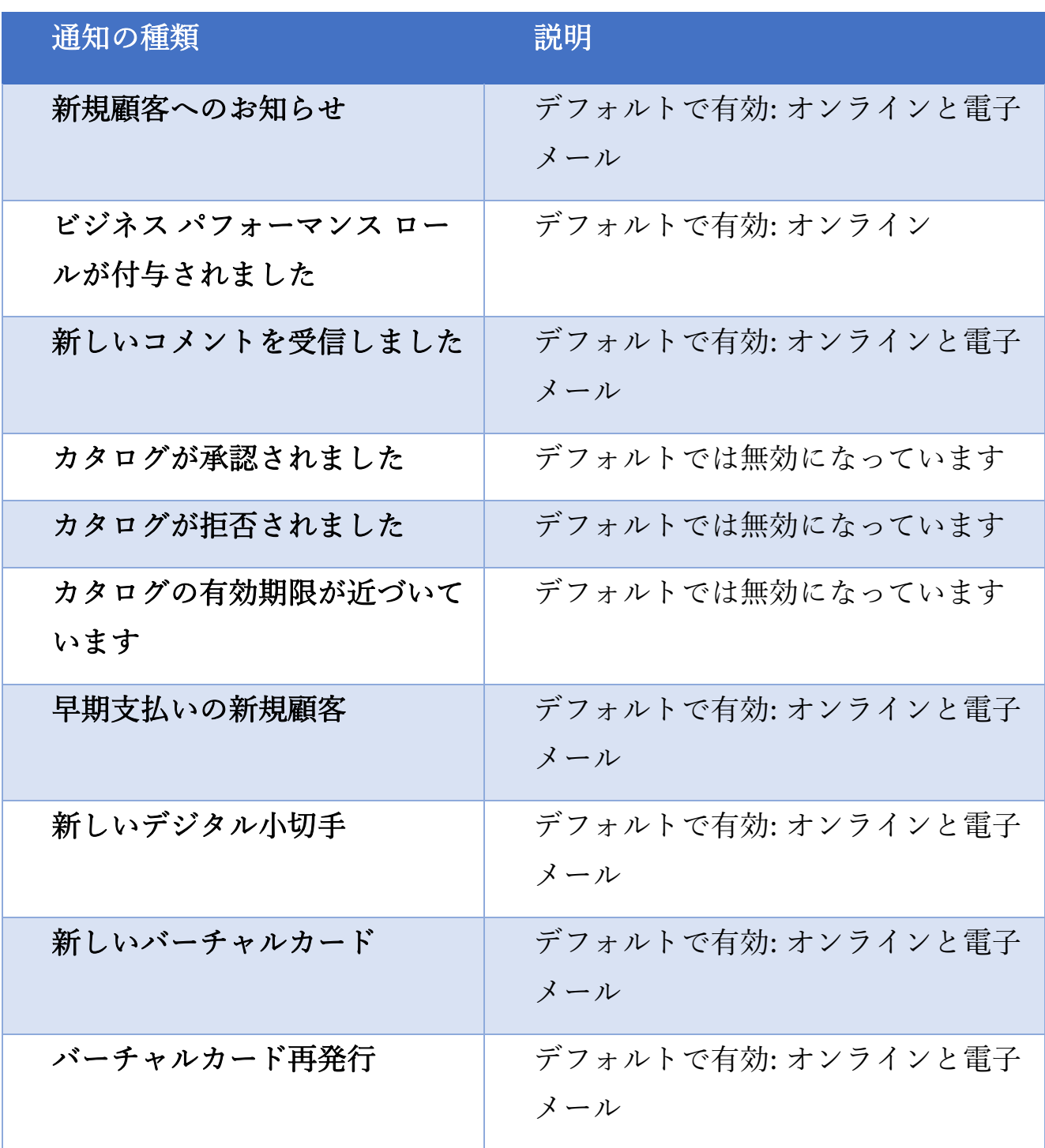

organon.com ..

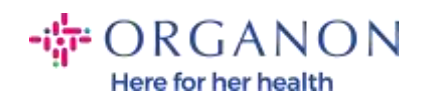

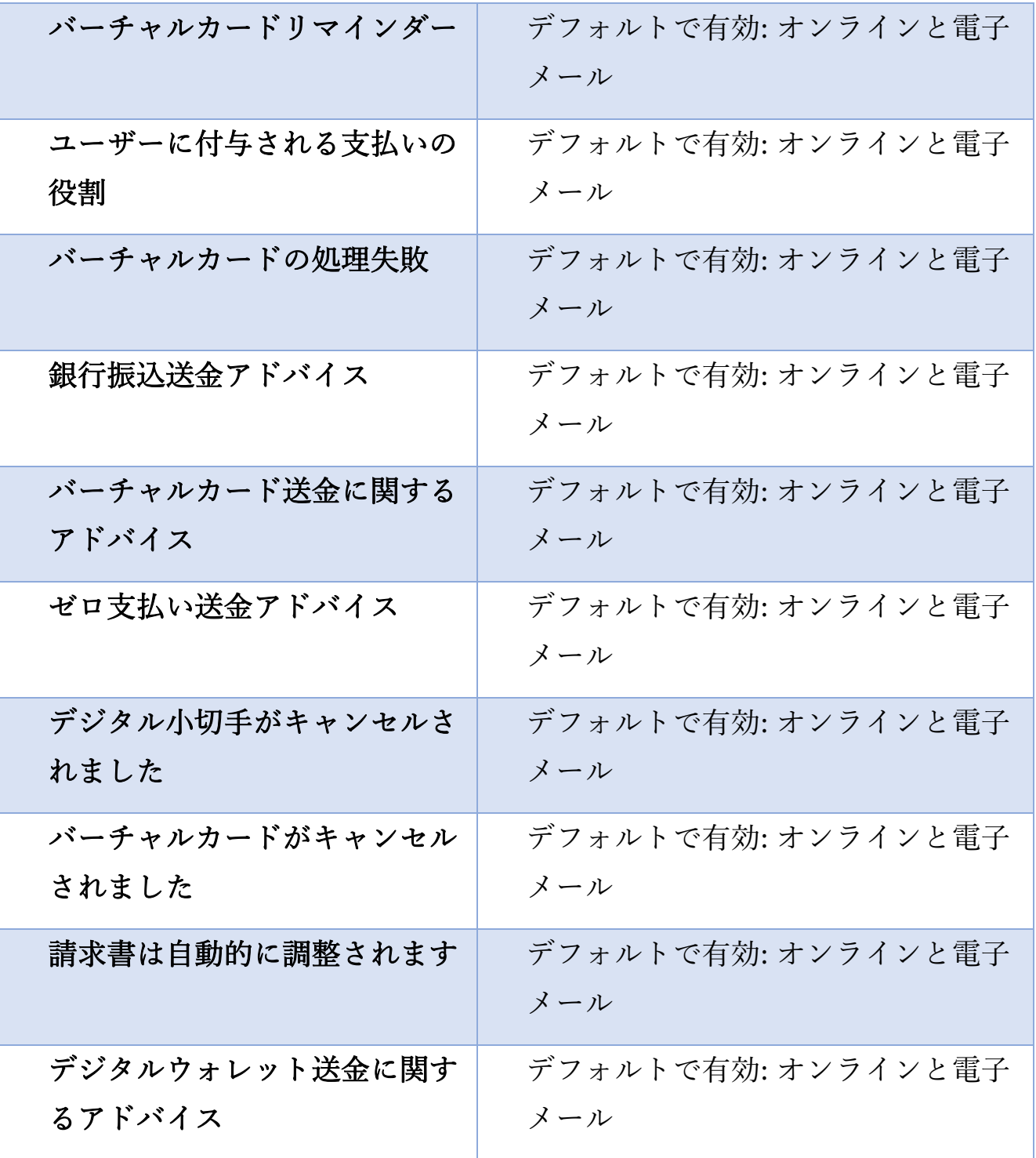

organon.com

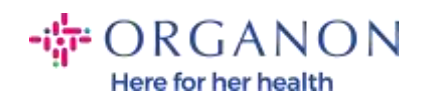

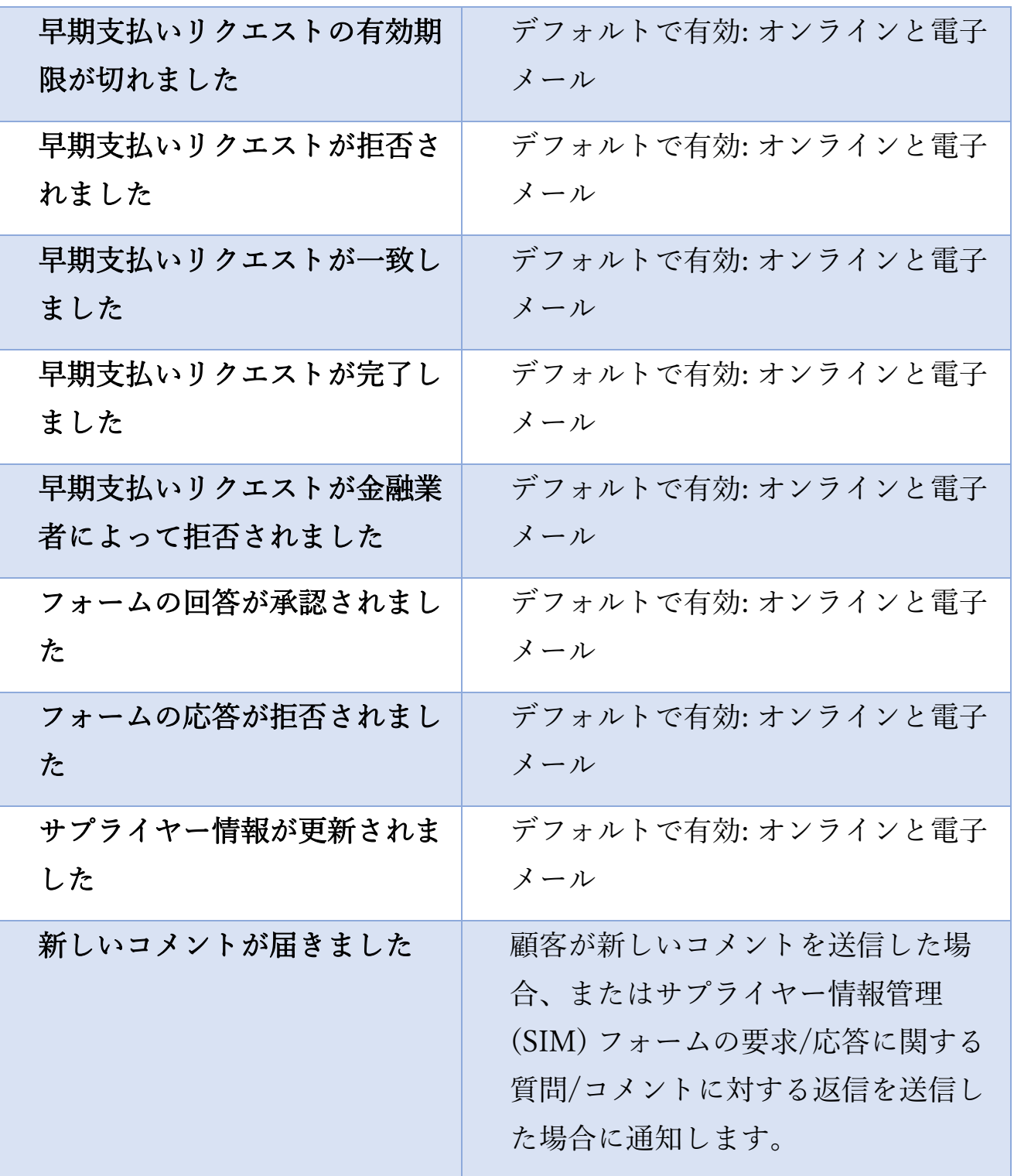

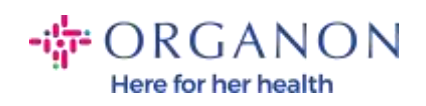

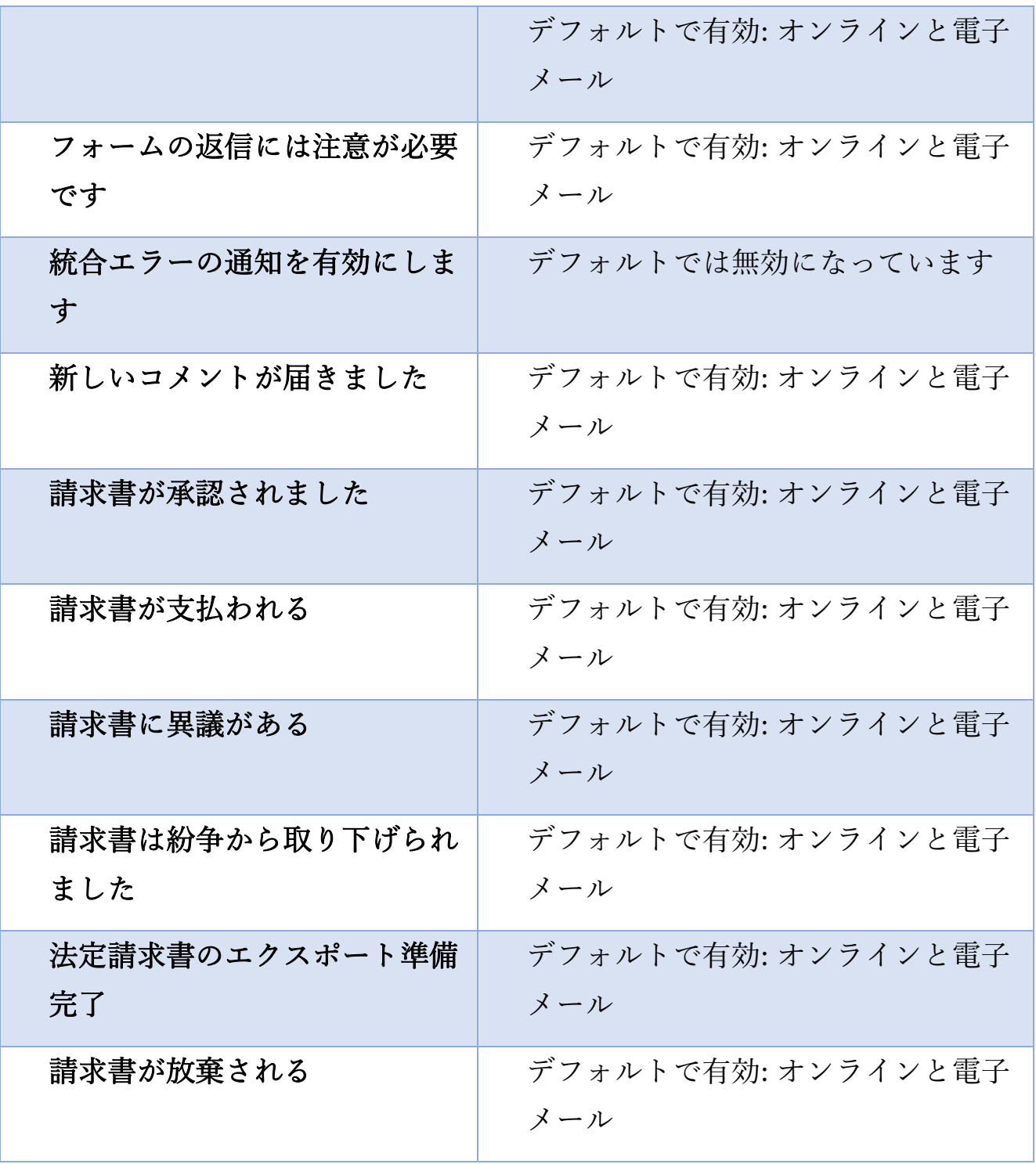

organon.com ..

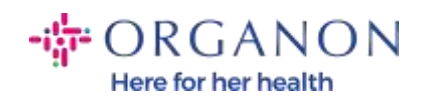

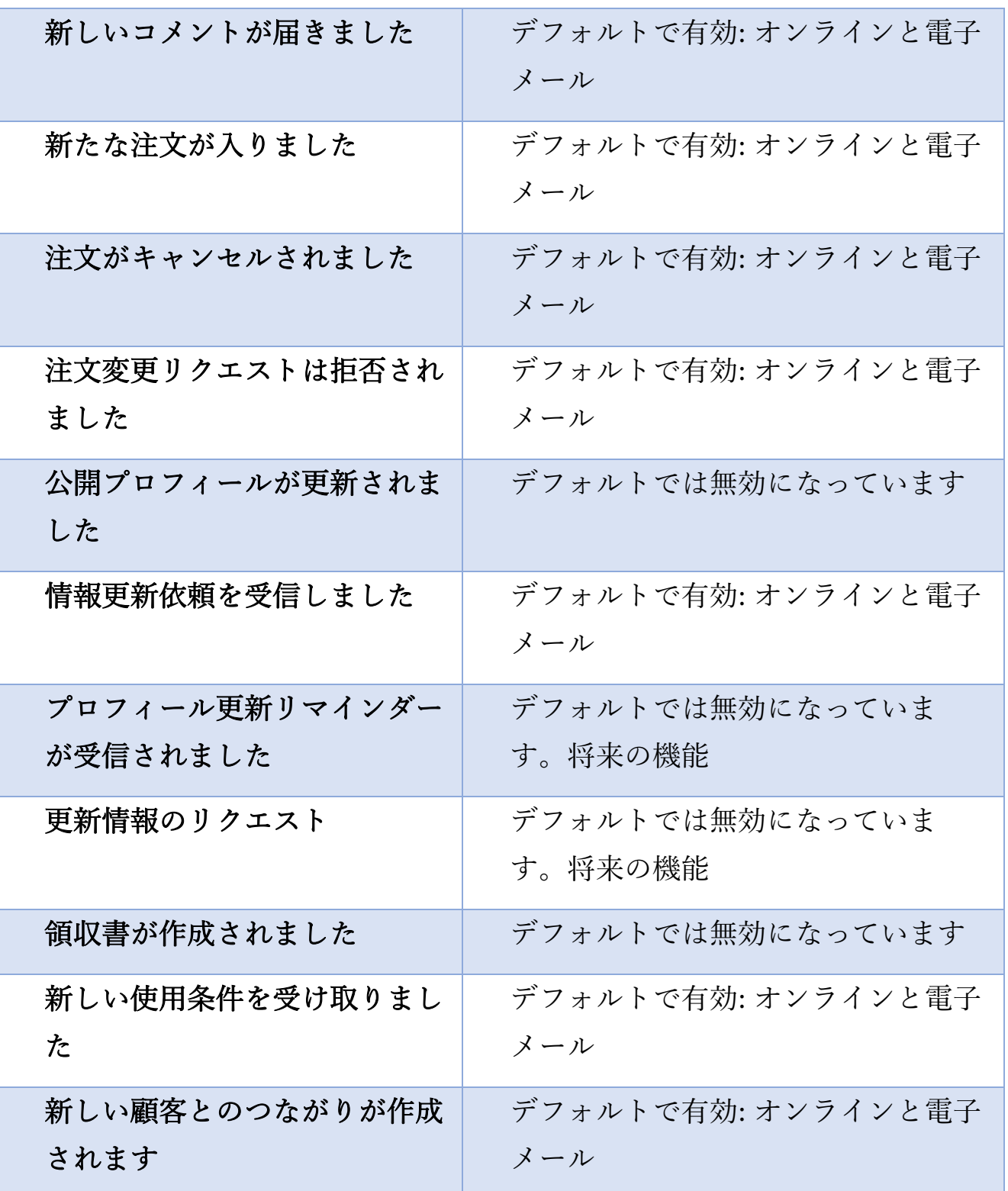

organon.com ..

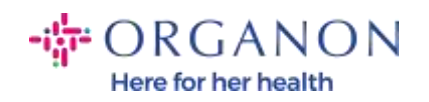

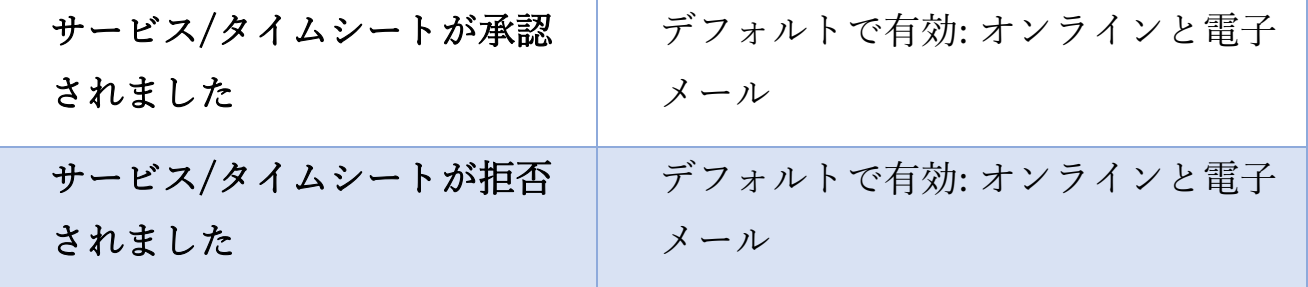

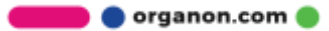